# **TESTING GUIDE ELECHOUSE PN7160 board quick start guide**

**This guide is based on NXP AN12991**

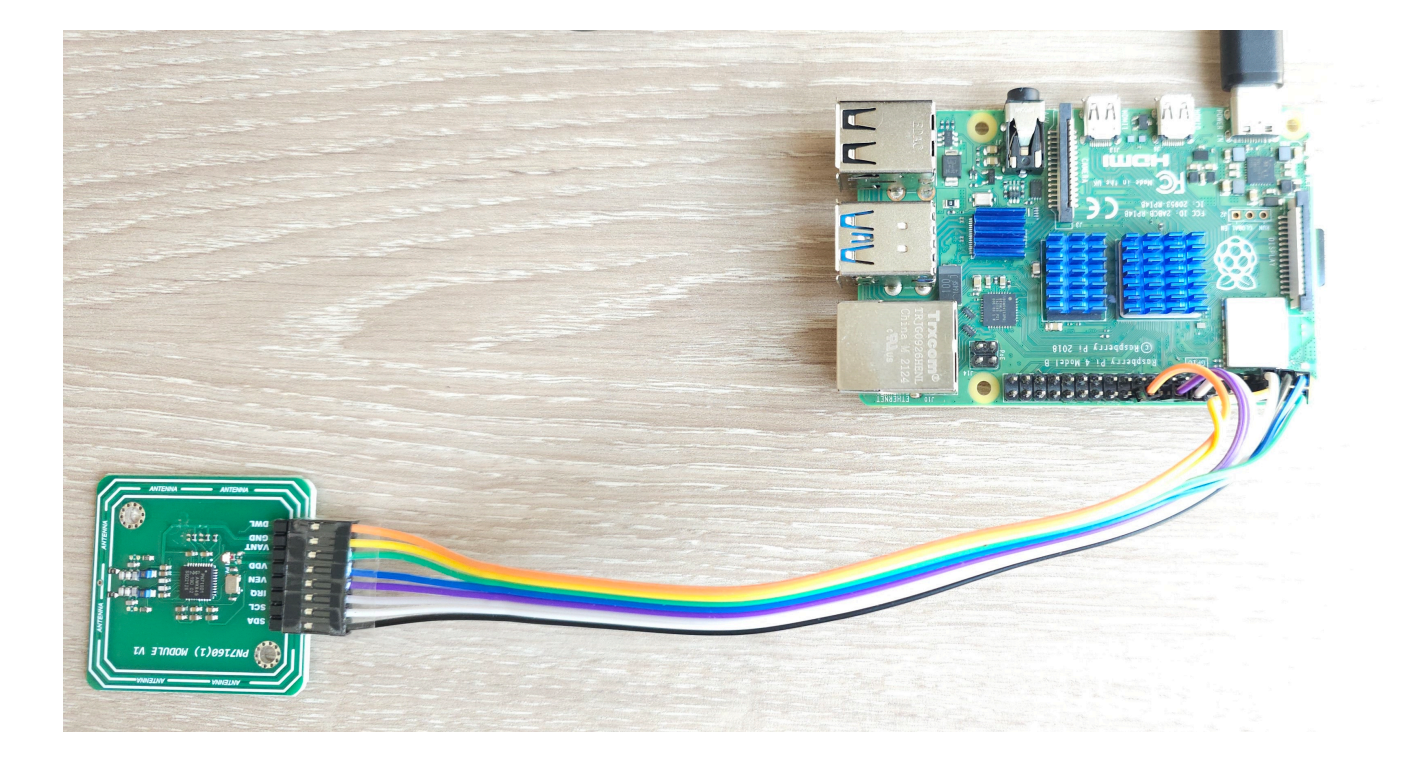

## **3.1 Required items**

• Raspberry Pi [\[1\]](#page--1-0) running raspbian distribution.

# **3.2 Hardware setup**

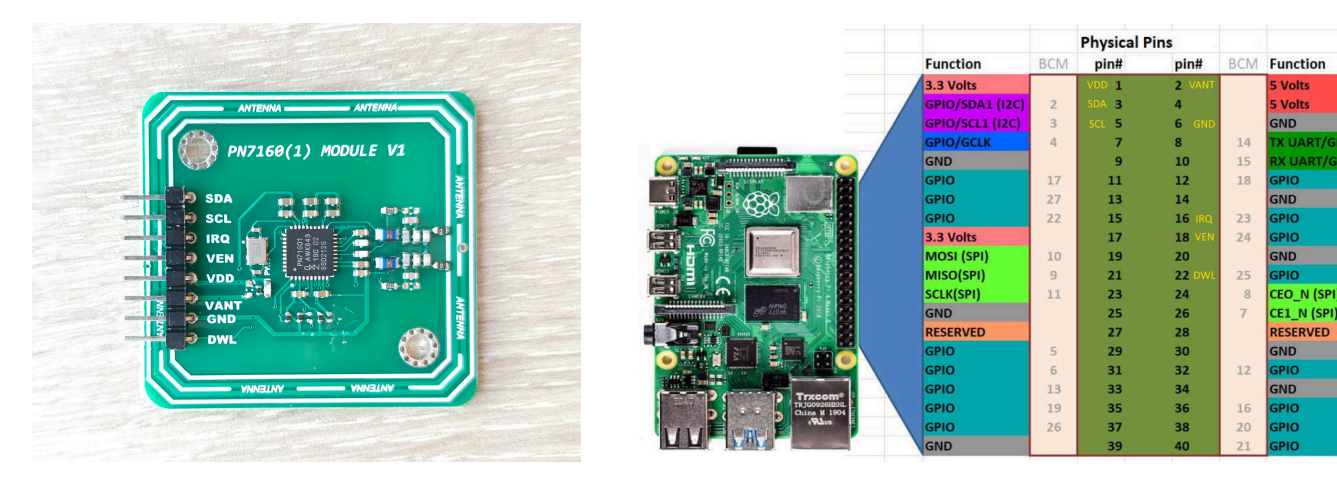

## Connection

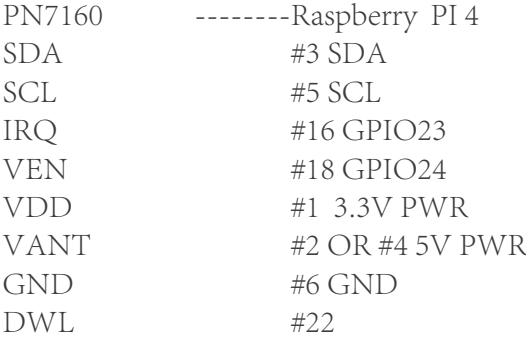

## **3.3 Software setup**

Use Raspbian ([https://www.raspberrypi.org/software/operating-systems/\)](https://www.raspberrypi.org/software/operating-systems/). Guidelines to set up Linux environment on raspberry pi can be found here: [https://www.raspberrypi.org/](https://www.raspberrypi.org/documentation/installation/installing-images/) [documentation/installation/installing-images/\)](https://www.raspberrypi.org/documentation/installation/installing-images/).

Below is the step-by-step procedure run from the Raspberry Pi to add software support for PN7160:

# **3.3.1 Enable I2C interface**

1. Run command:

sudo raspi-config

- 2. Use the down arrow to select "Interface Options"
- 3. Arrow down to "P5 I2C"
- 4. Select "yes" when it asks you to enable I2C
- 5. Use the right arrow to select the <Finish> button

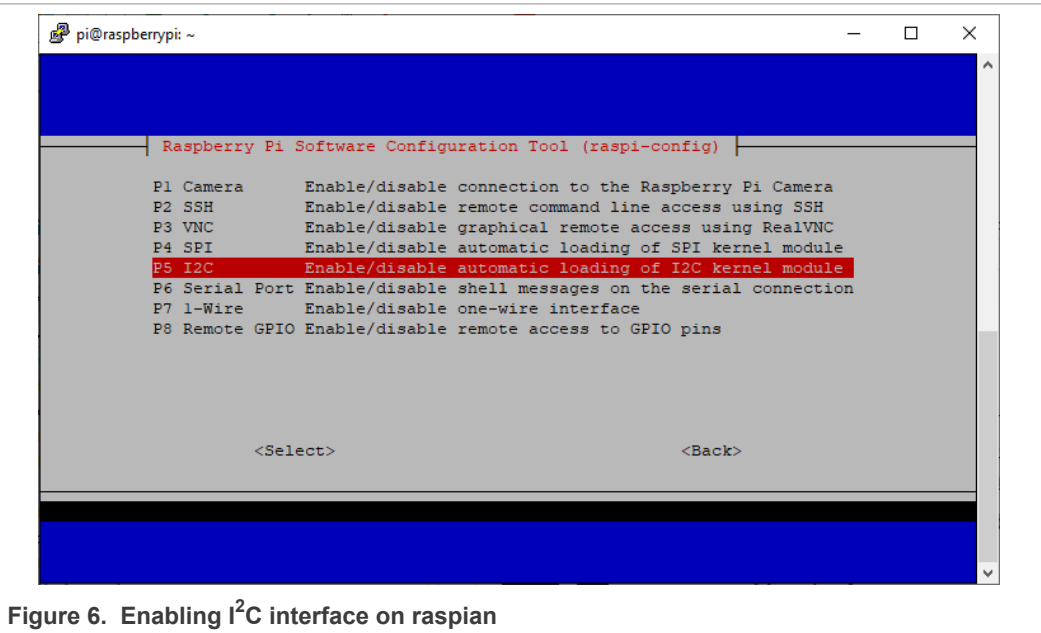

To verify the  $I^2C$  interface is enabled, enter the following command  $\text{ls}$  /dev/i2c\*.

The Pi should respond with "/dev/i2c-1" which represents the user-mode  $1^2C$ interface to which is connected the PN7160.

#### 3.3.3 Install necessary tools

#### Execute the command:

sudo apt-get install autoconf automake libtool git

## 3.3.4 Clone Linux libnfc-nci library repository

#### Execute the command:

git clone https://github.com/NXPNFCLinux/linux libnfc-nci.git -b NCI2.0 PN7160

## 3.3.5 Configure the library

#### Execute the commands:

cd linux libnfc-nci  $./$ bootstrap ./configure

# 3.3.6 Set the library to map l<sup>2</sup>C interface (only for OM27160A1EVK)

Edit linux libnfc-nci/conf/libnfc-nxp.conf file to update NXP TRANSPORT and NXP NFC DEV NODE settings as shown below:

```
# TRANSPORT Type<br># Ox00 - I2C /SPI for noraml nxpnfc driver<br># 0x00 - I2C /SPI for noraml nxpnfc driver<br># 0x01 - Not Used, kept to align with Android code
+ 0x02 - ALT_12C<br>+ 0x03 - ALT_5PI
```
NXP TRANSPORT=0x02

```
# NXP HW Device Node information<br>NXP_NFC_DEV_NODE="/dev/i2c-1"
```
### 3.3.8 Build and install the library

#### Execute the commands:

```
make
sudo make install
export LD LIBRARY PATH=/usr/local/lib
```
To make this last setting permanent, run the following command:

echo "export LD LIBRARY PATH=/usr/local/lib" >> .bashrc

### 3.3.9 Run the demo application (built and installed together with the library during previous step)

To simply display all data collected from remote NFC device (Peer, reader/writer or card), run the demo application in "poll mode" executing the command:

nfcDemoApp poll

For more details about the demo application modes execute command:

nfcDemoApp --help

For more detailed information about the demo application, but also for additional example applications, please refer to [2].

```
\sqrt{\frac{1}{n}} pi@raspberrypi: ~/linux_libnf \times##NFC demo
                                              ####Poll mode activated
                                              ##... press enter to quit ...
Waiting for a Tag/Device...
    NFC Tag Found
            Type :<br>NFCID1 :
        NDEF Content : NO, mode=1, tech=8
        Mifare Authenticate command sent
        Response :
        00Mifare Read command sent
        Response :
        Mifare Write command sent
        Response :
        00 0A 14
```